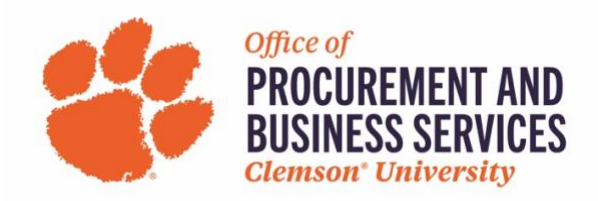

## **Creating a Non-Travel Employee Reimbursement**

## **When is a Non-Travel Employee Reimbursement used?**

This form should be used for employee paid expenses, not related to travel, that qualify for reimbursement. You can combine as many expenses as needed onto one report.

**Step One:** Log in to **Concur** using the SSO login.

**Step Two:** Click **Expense** either in the top menu bar or click **+New** and then **Start a Report**.

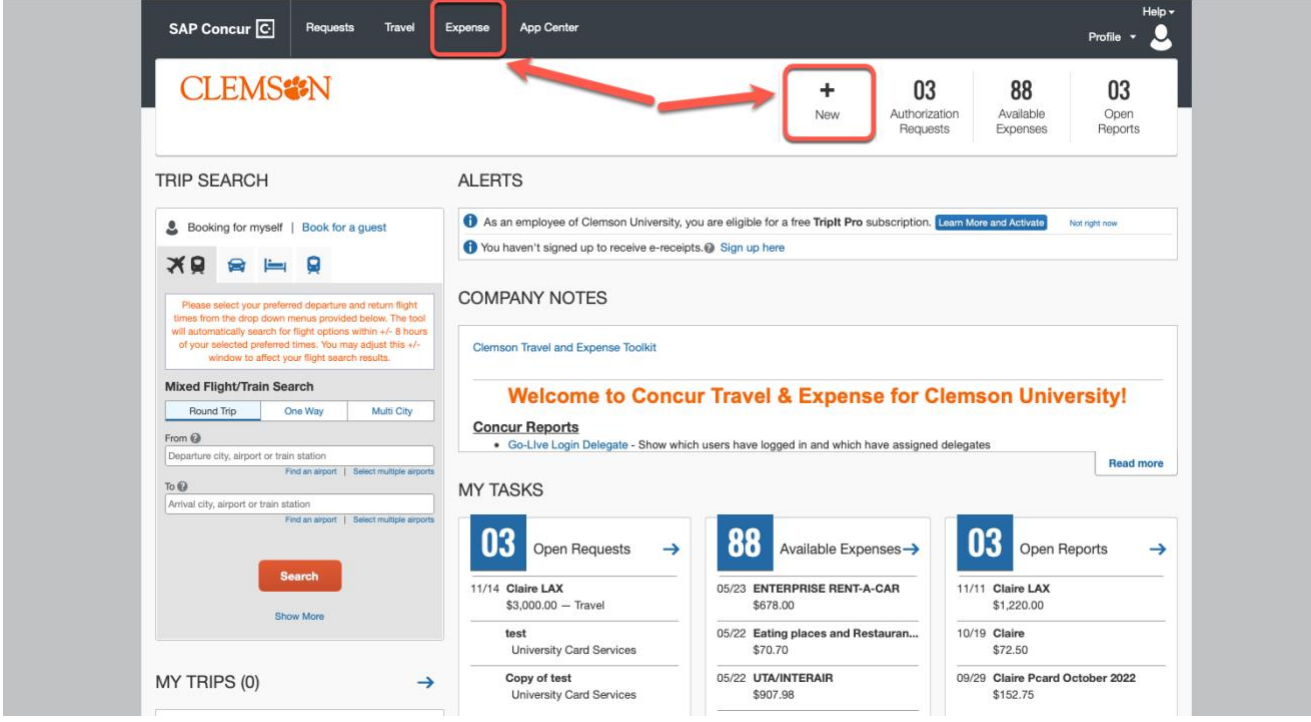

**Step Three:** Click **Create Report**. For Report Type choose **Non-Travel Employee Reimbursement**. Fill out all the required information and click Create Report.

**Note:** If you are not sure of the 23-digit account codes you should be using, please contact your Department Aps for assistance.

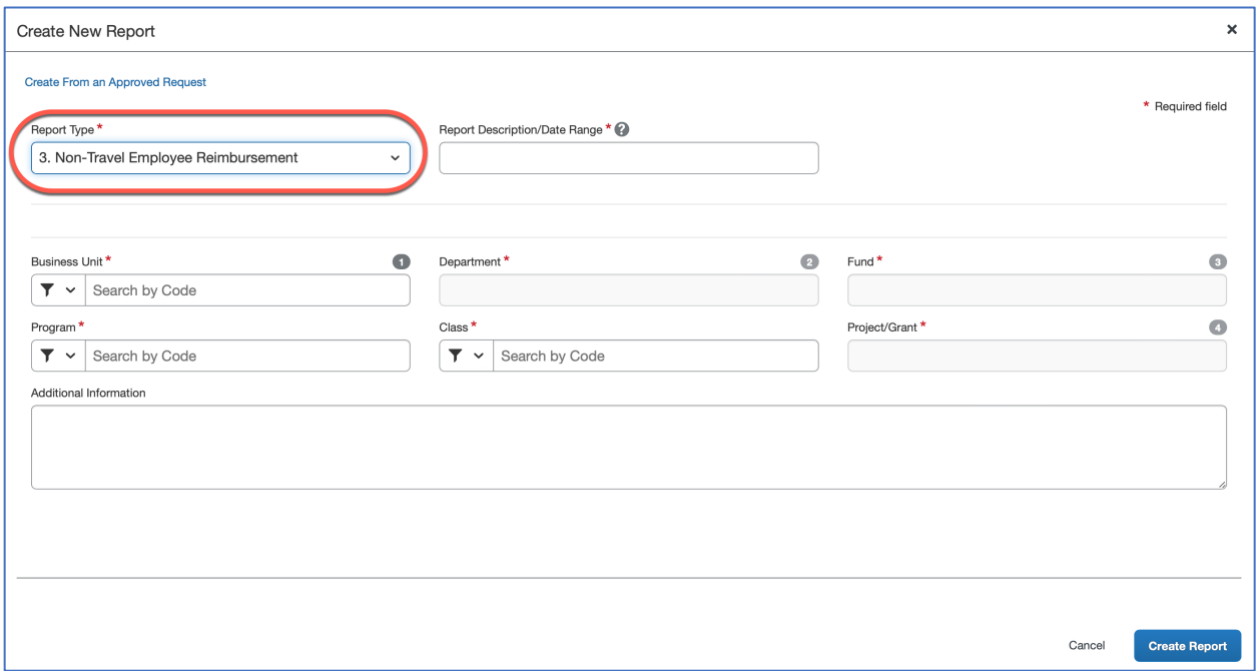

**Step Four:** Click **Add** to begin adding the expense types that best match what you are requesting reimbursement for. Scroll through the list to select your choice or begin typing to find your desired selection.

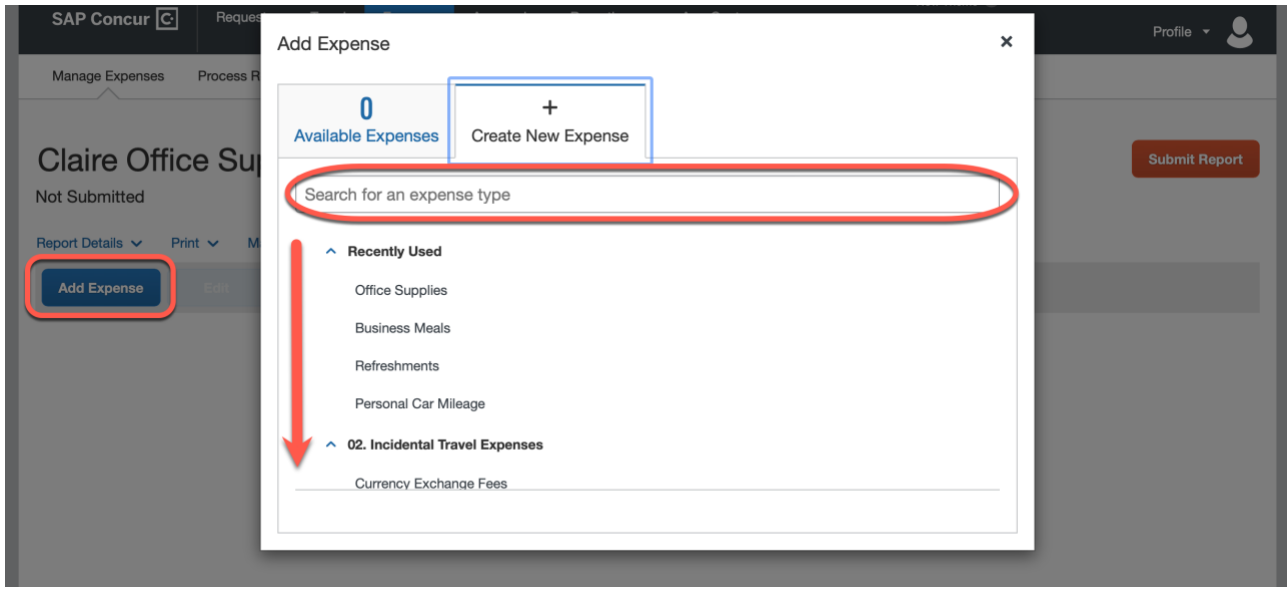

**Step Five:** Once you've selected an expense type, the form will open. Begin completing all the required fields marked with a red asterisk.

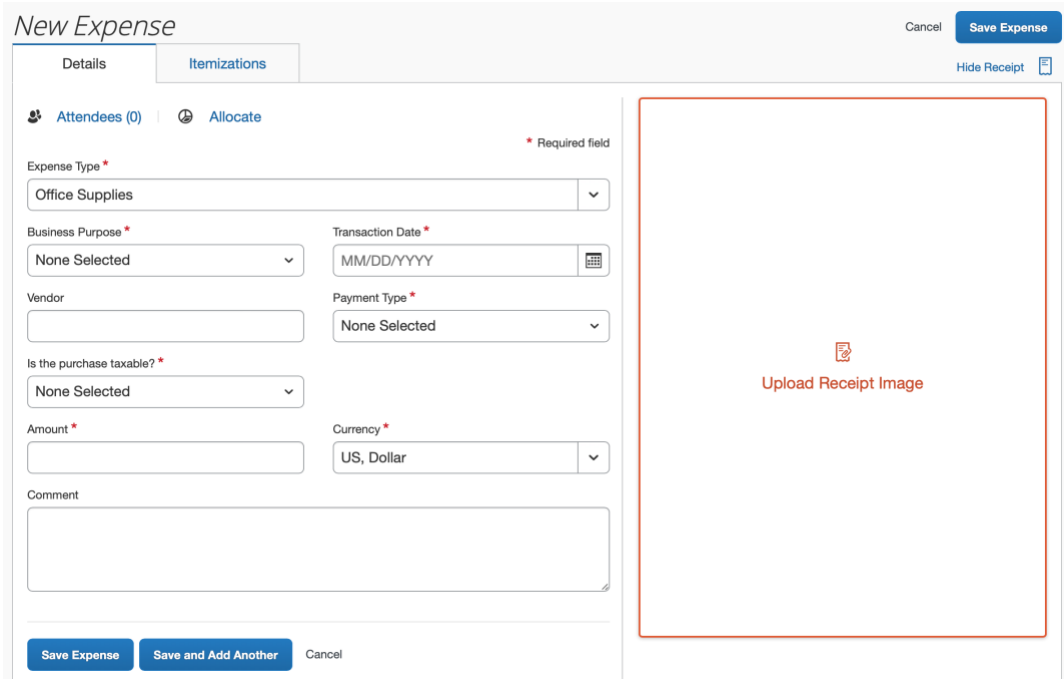

**Step Six:** Next you need to attach a receipt. Click **Upload Receipt Image**. You have the option to upload a receipt from your computer or choose from any **Available Receipts** (see training ai[d here](https://www.clemson.edu/procurement/concurtravel/documents/uploading-and-attaching-receipts.pdf) for more info).

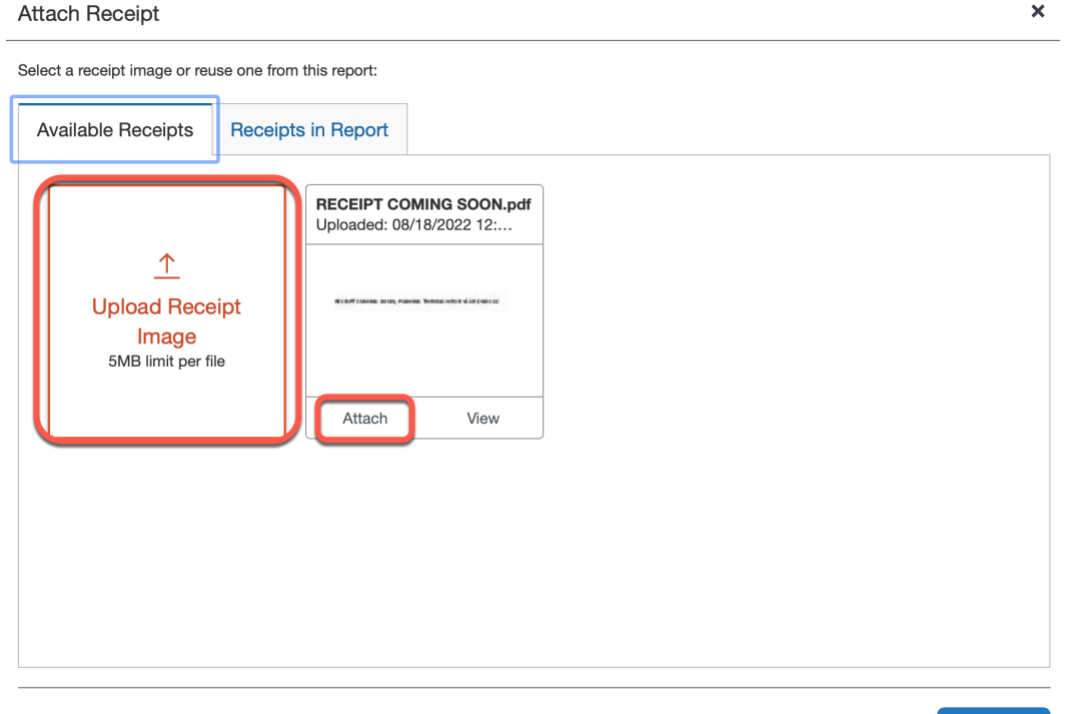

Close

**Step Seven:** Once you have filled out the required information and attached a receipt, you can **Submit Report**.

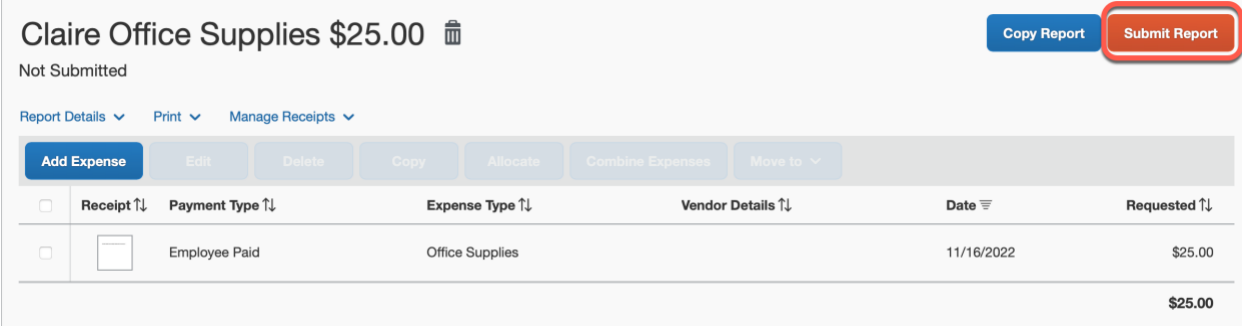

If you are in need of assistance, please reach out to your Business Office or refer to our new Travel & [Expense Website](https://www.clemson.edu/procurement/concurtravel/) for more information and training aids.